## **Gemeinsamer Bibliotheksverbund: Übertragung von Datenexporten für den Verbundkatalog Öffentlicher Bibliotheken**

## **Mit Anleitung zur Erstellung einer FTP-Verbindung unter Windows 7**

Matthias Lange [<matthias.lange@gbv.de>](mailto:matthias.lange@gbv.de) Verbundzentrale des GBV (VZG) Stand: September 2013

Die für den [Verbundkatalog](http://www.google.com/url?q=http%3A%2F%2Foevk.gbv.de&sa=D&sntz=1&usg=AFQjCNG9Ib2ur2Oq9bBBt7GKA6C8XlEOuA) Öffentlicher Bibliotheken bereitzustellenden Datenexporte werden per [FTP](http://www.google.com/url?q=http%3A%2F%2Fde.wikipedia.org%2Fwiki%2FFile_Transfer_Protocol&sa=D&sntz=1&usg=AFQjCNFOTEOHJazSgvWtBcMm5jEq9BwObg) auf einen Rechner in der [Verbundzentrale](http://www.google.com/url?q=http%3A%2F%2Fwww.gbv.de%2FVerbundzentrale%2Fueber_die_VZG&sa=D&sntz=1&usg=AFQjCNHe2EUZS_PuJYnNSWYWGNfI-Pb9Pg) des GBV übertragen. Für die Übertragung wird ein FTP-Client benötigt. Hierfür kann eine beliebige FTP-Software installiert und verwendet werden. Die Verbindung kann dann mit Hilfe der Zugangsdaten hergestellt werden, die Sie von der Verbundzentrale erhalten haben.

## **Zusammenfassung**

Die zuvor aus Ihrem Bibliotheksystem exportierte Datei muss genauso benannt werden wie die ILN Ihrer Bibliothek, eine eventuelle Dateiendung muss dabei entfernt werden. Die ILN für Ihre Bibliothek können Sie hier nachschlagen: [http://oevk.gbv.de/bibliotheken.](http://www.google.com/url?q=http%3A%2F%2Fwww.gbv.de%2Foevk%2Fbibliotheken&sa=D&sntz=1&usg=AFQjCNE-dSr4lw-TmisAe3sqZ1UvzmAMzg) Die Datei wird dann in das Zielverzeichnis auf den FTP-Server oevk.gbv.de kopiert. Das Zielverzeichnis ist das Verzeichnis, in dem Sie sich direkt nach der Anmeldung befinden. Existiert dort bereits eine Datei dieses Namens, muss sie überschrieben werden. Die Datei bleibt dann, auch nach dem Import, an diesem Ort bestehen - bis Sie sie mit Ihrer nächsten Lieferung überschreiben.

*Beispiel* für eine Bibliothek, deren ILN 123 lautet:

- Dateiname der Export-Datei: 123
- URL der Datei auf dem FTP-Server: [ftp://oevk.gbv.de/123](ftp://oevktransfer)

## **Anleitung zur Erstellung einer FTPVerbindung unter Windows 7**

Als eine der Möglichkeiten beschreibt diese Anleitung, wie eine Übertragung mittels Windows 7 ohne die Installation eines zusätzlichen FTP-Clients erfolgen kann. Um eine Export-Datei mit Hilfe des Windows-Explorers zu übertragen, muss zunächst einmalig eine FTP-Verbindung eingerichtet werden. Gehen Sie hierzu wie folgt vor:

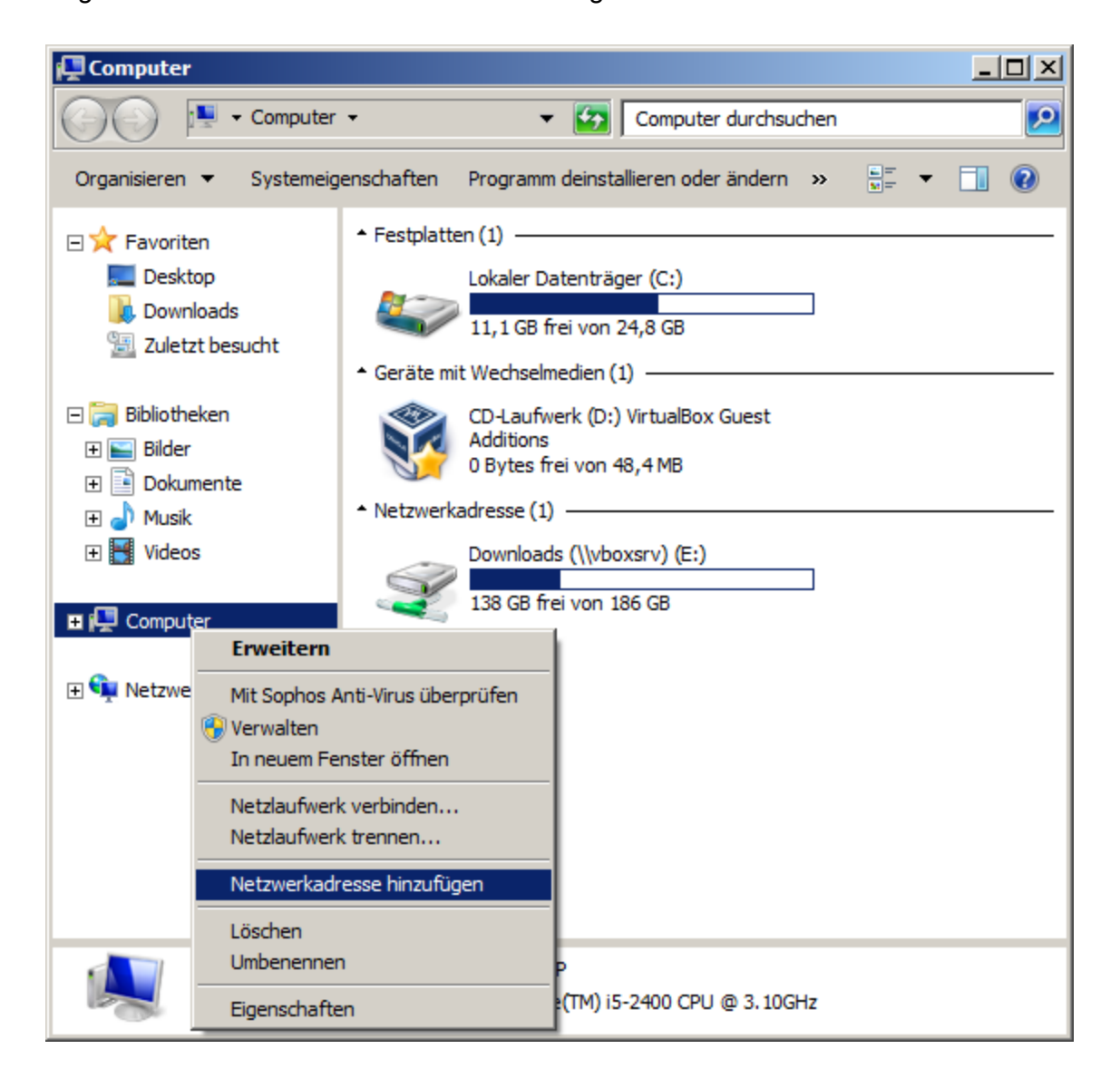

Wählen Sie "Start" "Computer" und klicken Sie mit der rechten Maustaste auf "Computer" oder in einen freien Bereich. Wählen Sie im Menü "Netzwerkadresse hinzufügen".

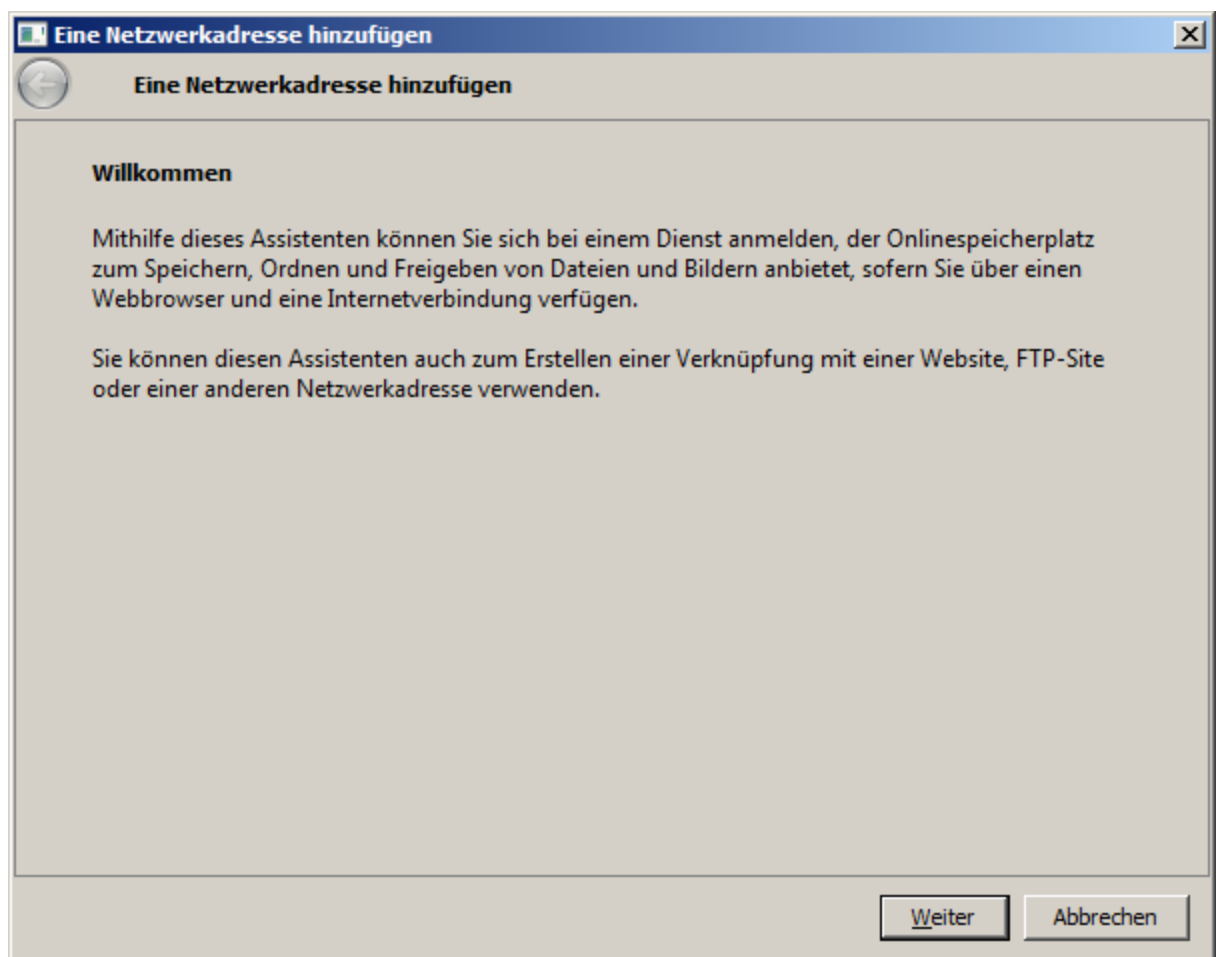

Es öffnet sich ein Assistent, mit Hilfe dessen die FTP-Verbindung erzeugt werden kann. Klicken Sie auf "Weiter".

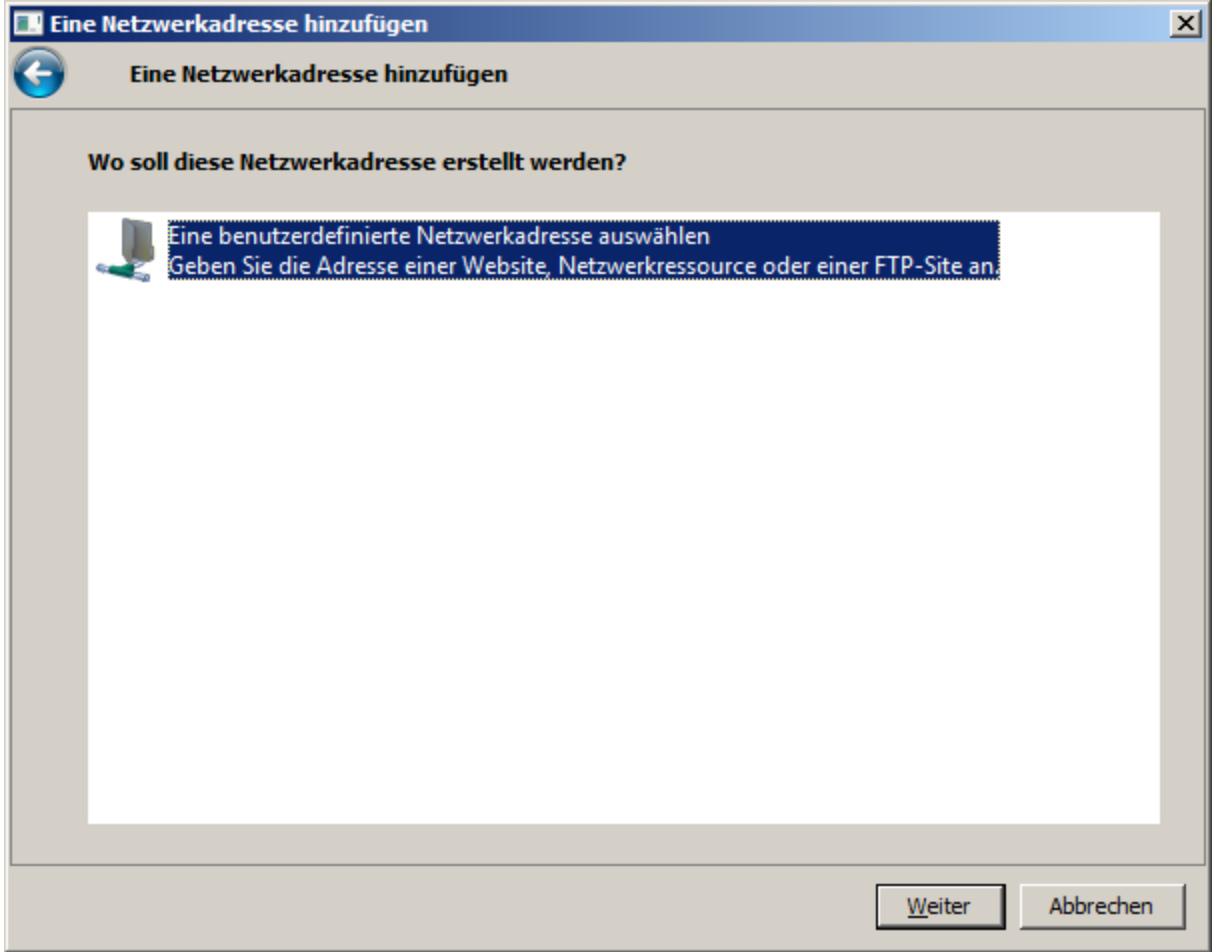

Wählen Sie "Eine benutzerdefinierte Netzwerkadresse auswählen" und klicken Sie auf "Weiter".

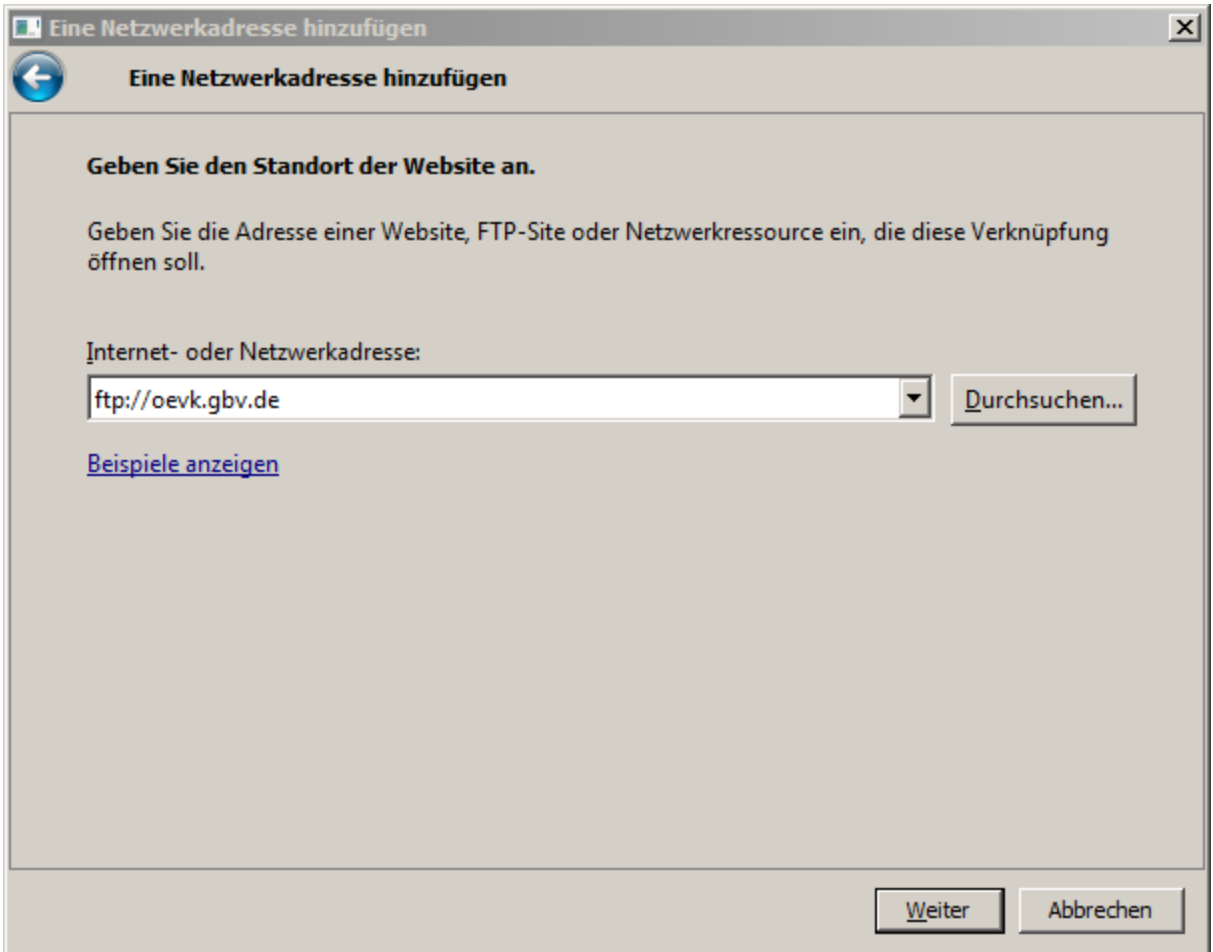

Geben Sie "ft[p://](ftp://ftp.gbv.de)oevk.gbv.de" in das Feld "Internet- oder Netzwerkadresse" ein und klicken Sie auf "Weiter".

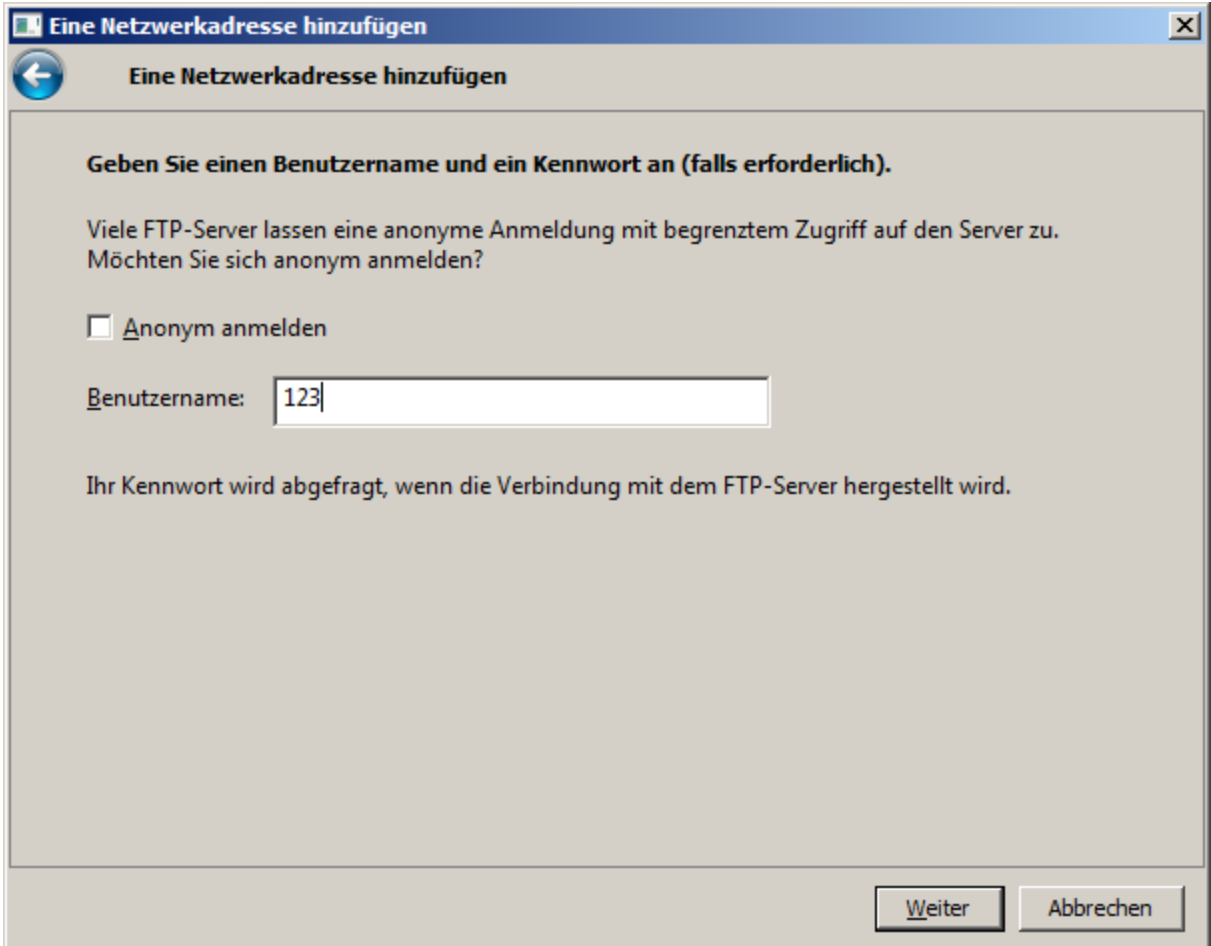

Entfernen Sie das Häkchen bei "Anonym anmelden" und geben Sie in das Feld "Benutzername" den Benutzernamen ein, den Sie von der Verbundzentrale erhalten haben (bei dem in der Abbildung verwendeten Benutzernamen handelt es sich lediglich um ein Beispiel).

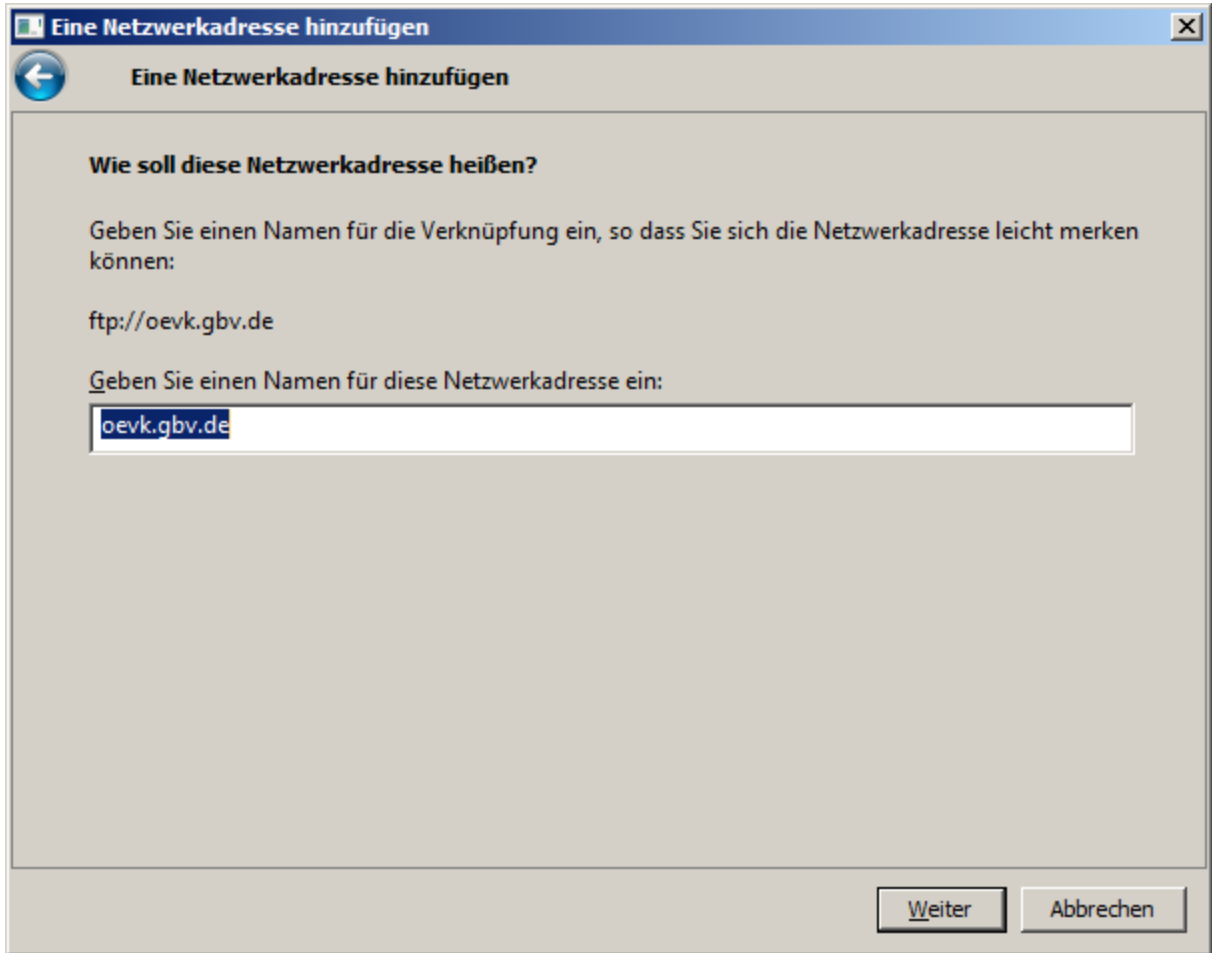

Lassen Sie auf der folgenden Seite alle Einstellungen unverändert und klicken Sie auf "Weiter".

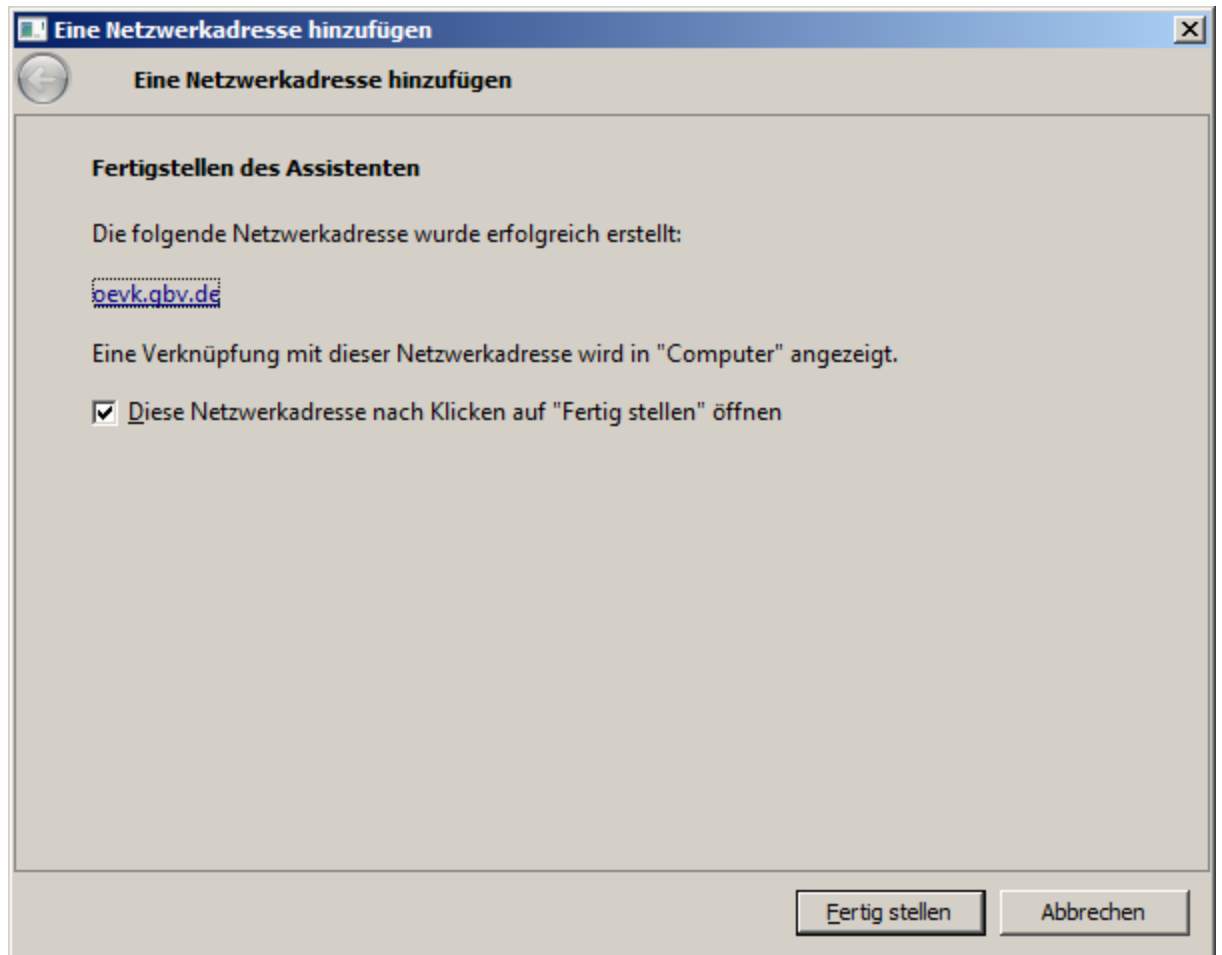

Das Erstellen der FTP-Verbindung ist nun abgeschlossen. Lassen Sie auf der folgenden Seite alle Einstellungen unverändert und klicken Sie auf "Fertig stellen".

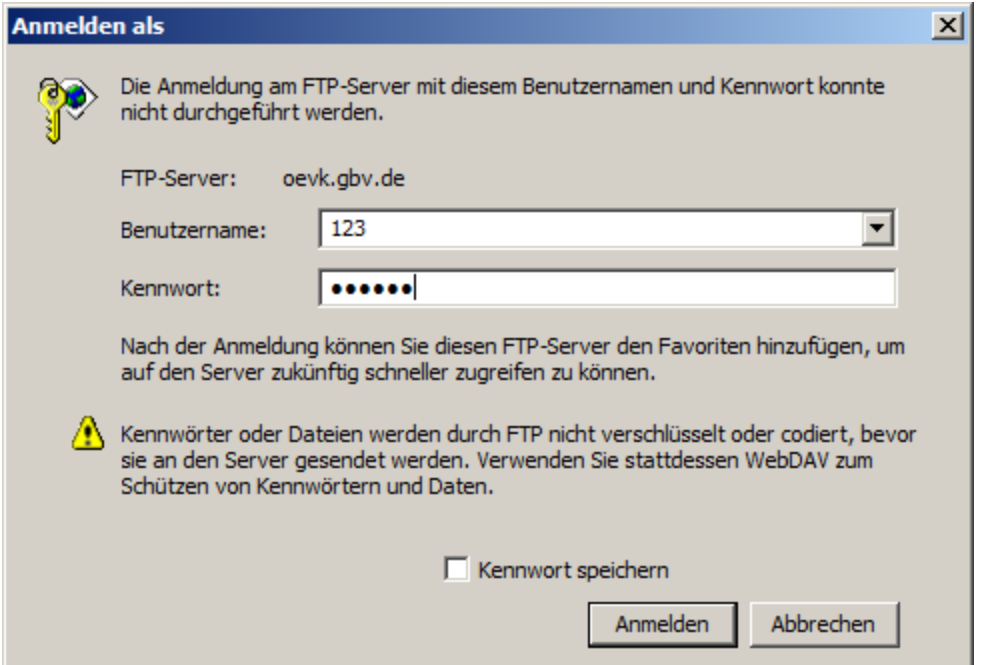

Es dauert nun unter Umständen einen kleinen Moment, bis sich ein Anmeldefenster öffnet, in das Sie nun noch das Passwort eingeben müssen, welches Sie von der Verbundzentrale erhalten haben. Geben Sie es in das Feld "Kennwort" ein, lassen Sie ansonsten alle Einstellungen unverändert und klicken Sie auf "Anmelden".

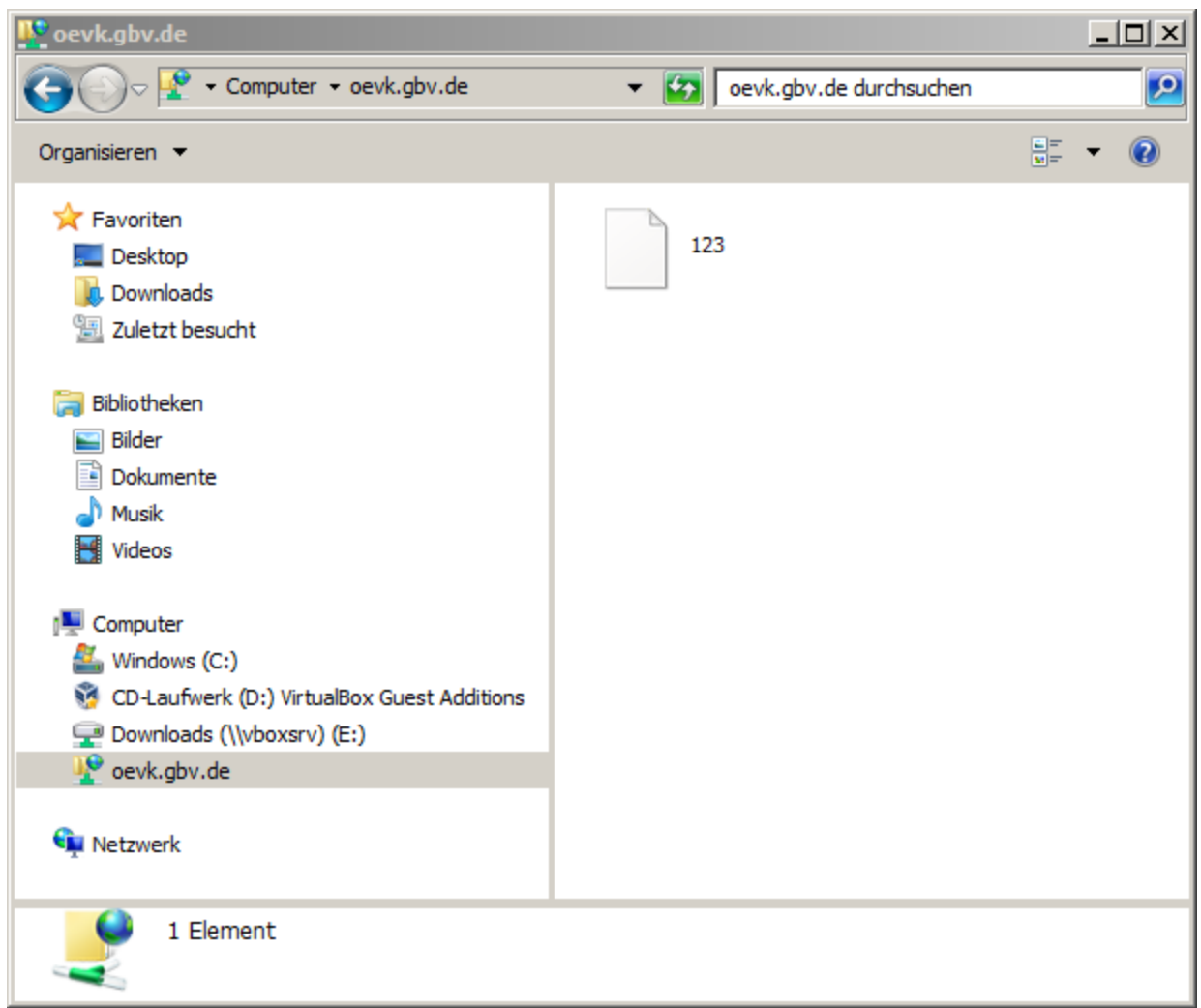

Die Verbindung wird nun hergestellt und es öffnet sich eine Verzeichnisansicht im WindowsExplorer. In dieses Verzeichnis kopieren Sie nun die durch den Exportvorgang erzeugte Datei. Bitte benennen Sie die Datei zuvor um: entfernen Sie eine eventuelle Dateiendung und bezeichnen Sie die Datei genauso wie Ihre ILN. Welche ILN für Ihre Bibliothek die richtige ist, können Sie in dieser Liste nachschlagen: [http://www.gbv.de/oevk/bibliotheken.](http://www.google.com/url?q=http%3A%2F%2Fwww.gbv.de%2Foevk%2Fbibliotheken&sa=D&sntz=1&usg=AFQjCNE-dSr4lw-TmisAe3sqZ1UvzmAMzg) Es handelt sich dabei um die Nummer, die unter "ILN" aufgeführt wird. Falls bereits eine Datei dieses Namens in Ihrem Verzeichnis abgelegt ist, so überschreiben Sie diese einfach. Damit ist die Übertragung abgeschlossen.

Ein Beispiel: In der obigen Abbildung befinden wir uns im FTP-Verzeichnis einer Bibliothek mit der ILN 123, dort liegt eine Datei mit der Bezeichnung 123 - dabei handelt es sich um die aktuelle Export-Datei, die diese Bibliothek für den Verbundkatalog bereitgestellt hat.

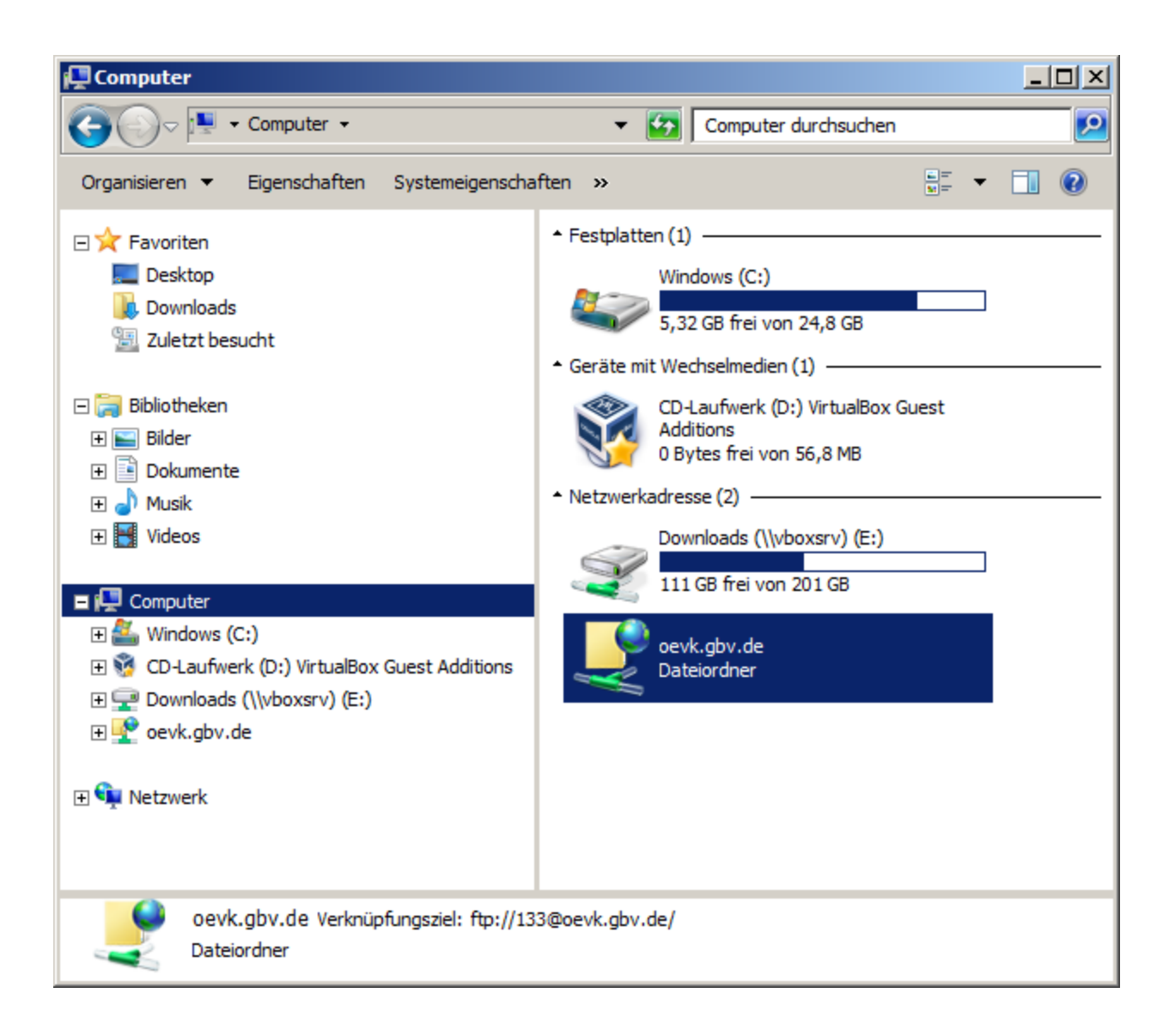

Wenn Sie den Kopiervorgang später für eine erneute Lieferung wiederholen möchten, dann ist der Vorgang einfacher: Wählen Sie "Start" "Computer" und machen Sie einen Doppelklick mit der linken Maustaste auf "oevk.gbv.de". Es öffnet sich nun erneut das Anmeldefenster, in welchem Sie das Passwort eingeben müssen. Anschließend wird die bereits bekannte Verzeichnisansicht geöffnet. Sie können nun einen neuen Export übertragen, indem Sie die bisherige Datei überschreiben.